Handreichung zur Lehre

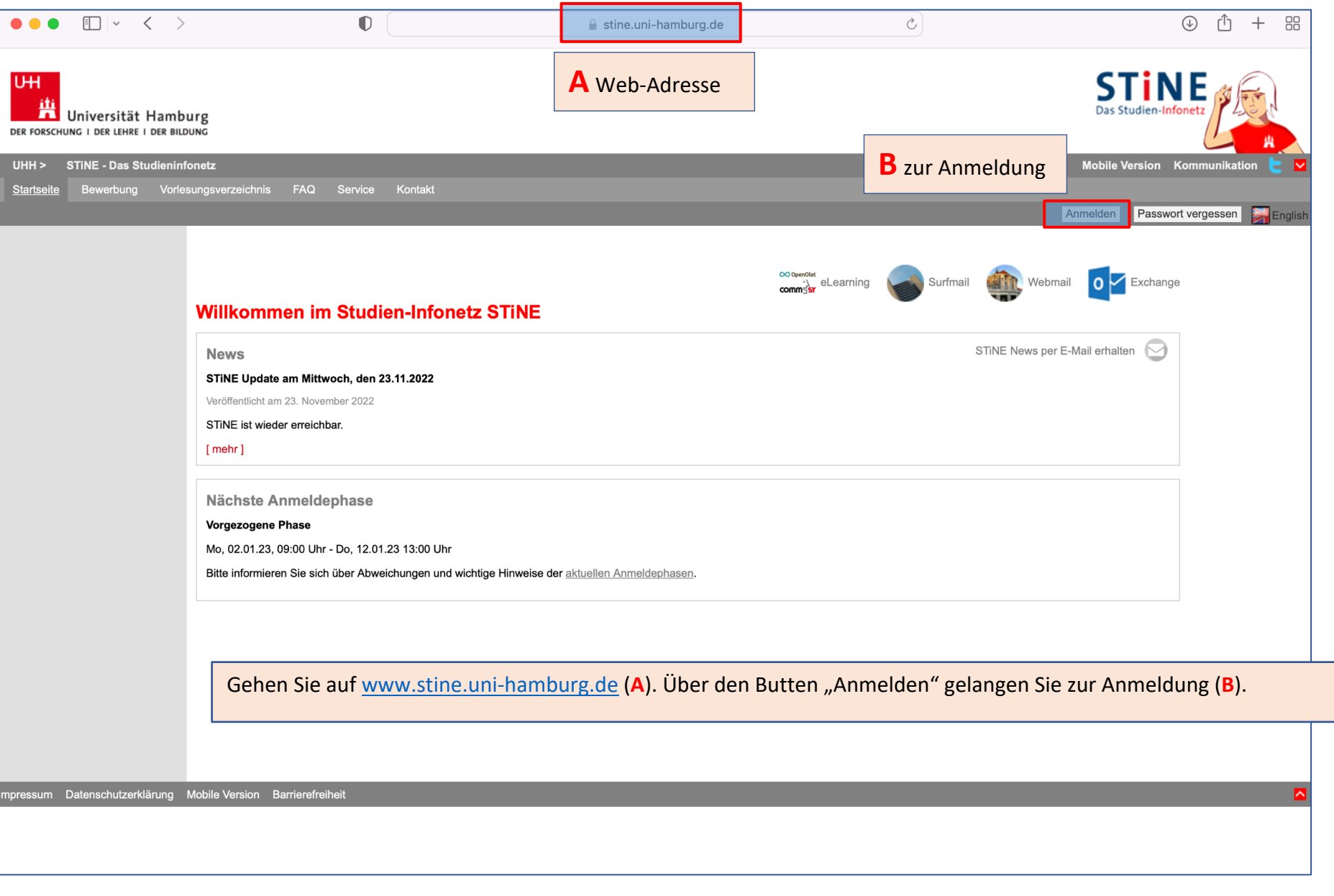

## Handreichung zur Lehre

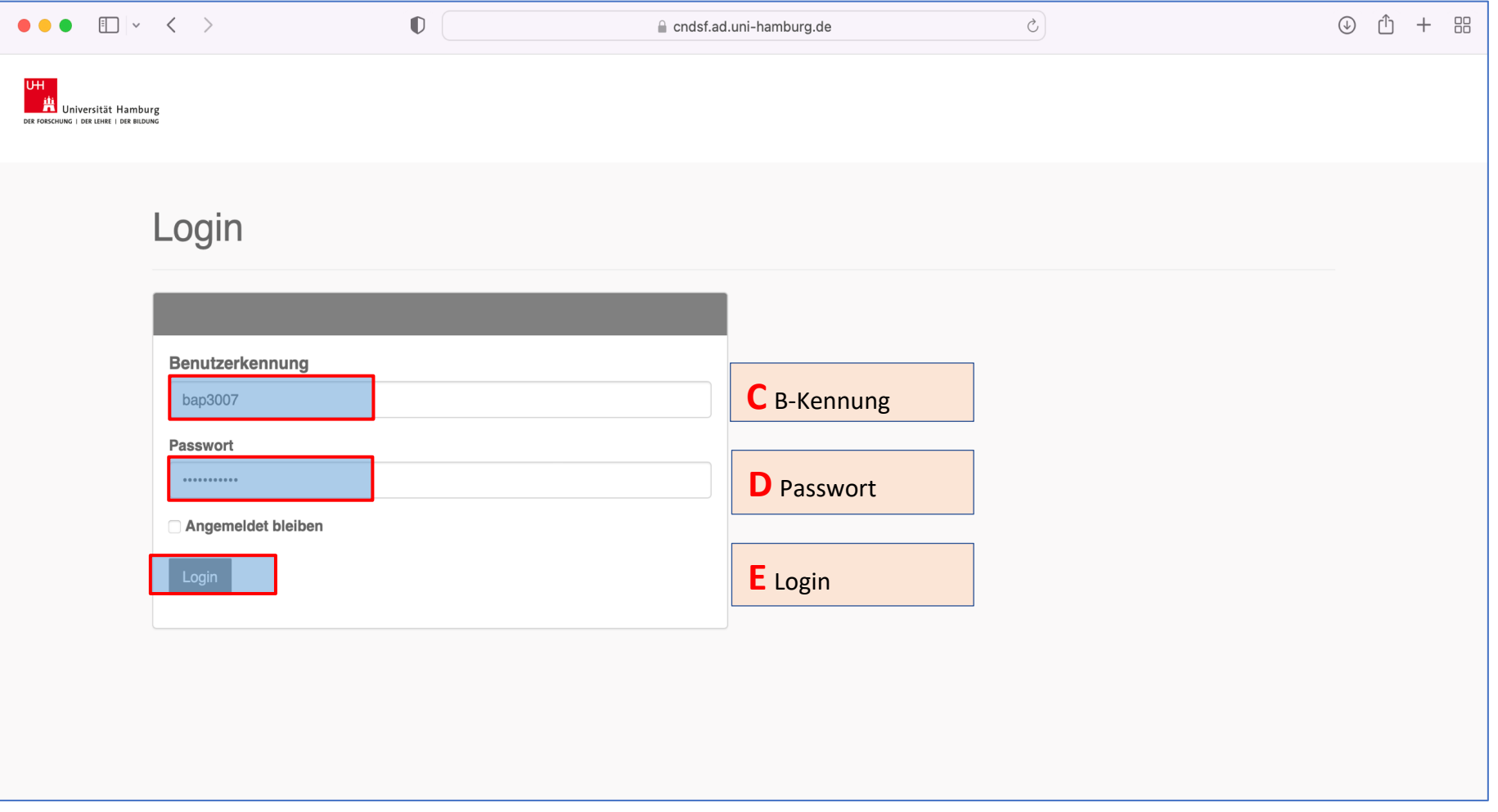

Sie werden zum Login weitergeleitet. Geben Sie Ihre B-Kennung (**C**) und das zugehörige Passwort (**D**) ein und bestätigen Sie Ihre Eingabe mit dem Button "Login" (E).

## Handreichung zur Lehre

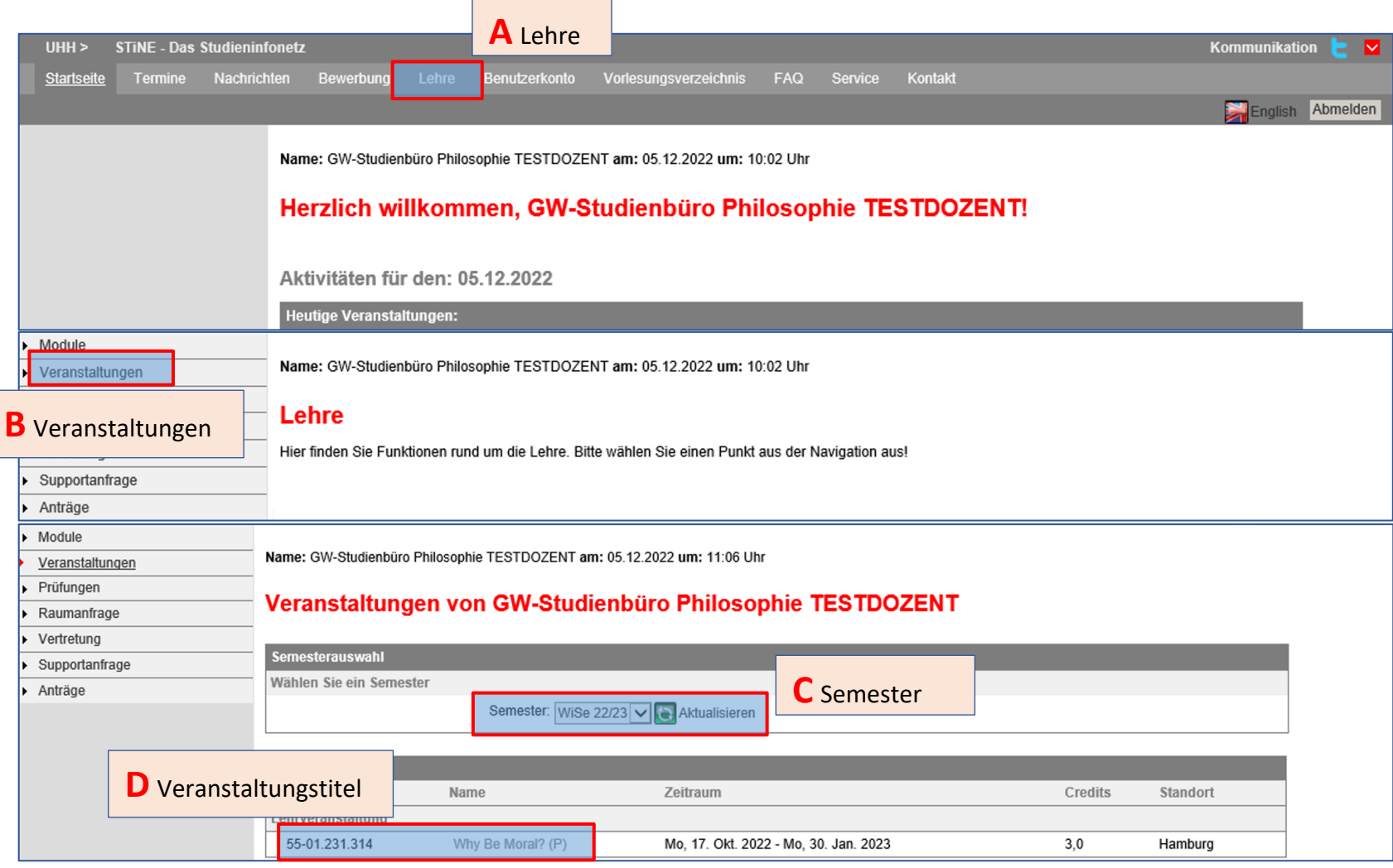

Um zur Liste der Teilnehmenden zu gelangen, wählen Sie "Lehre" (A) aus. Im Anschluss klicken Sie auf "Veranstaltungen" (B), wählen das Semester der betroffenen Veranstaltung aus (**C**) und klicken auf den Veranstaltungstitel (**D**).

3 3 3 2. Teilnahme- und Prüfungslisten: Eintragung von Leistungen Anmeldung bei Stine Einsicht der Teilnahmeliste

#### Handreichung zur Lehre

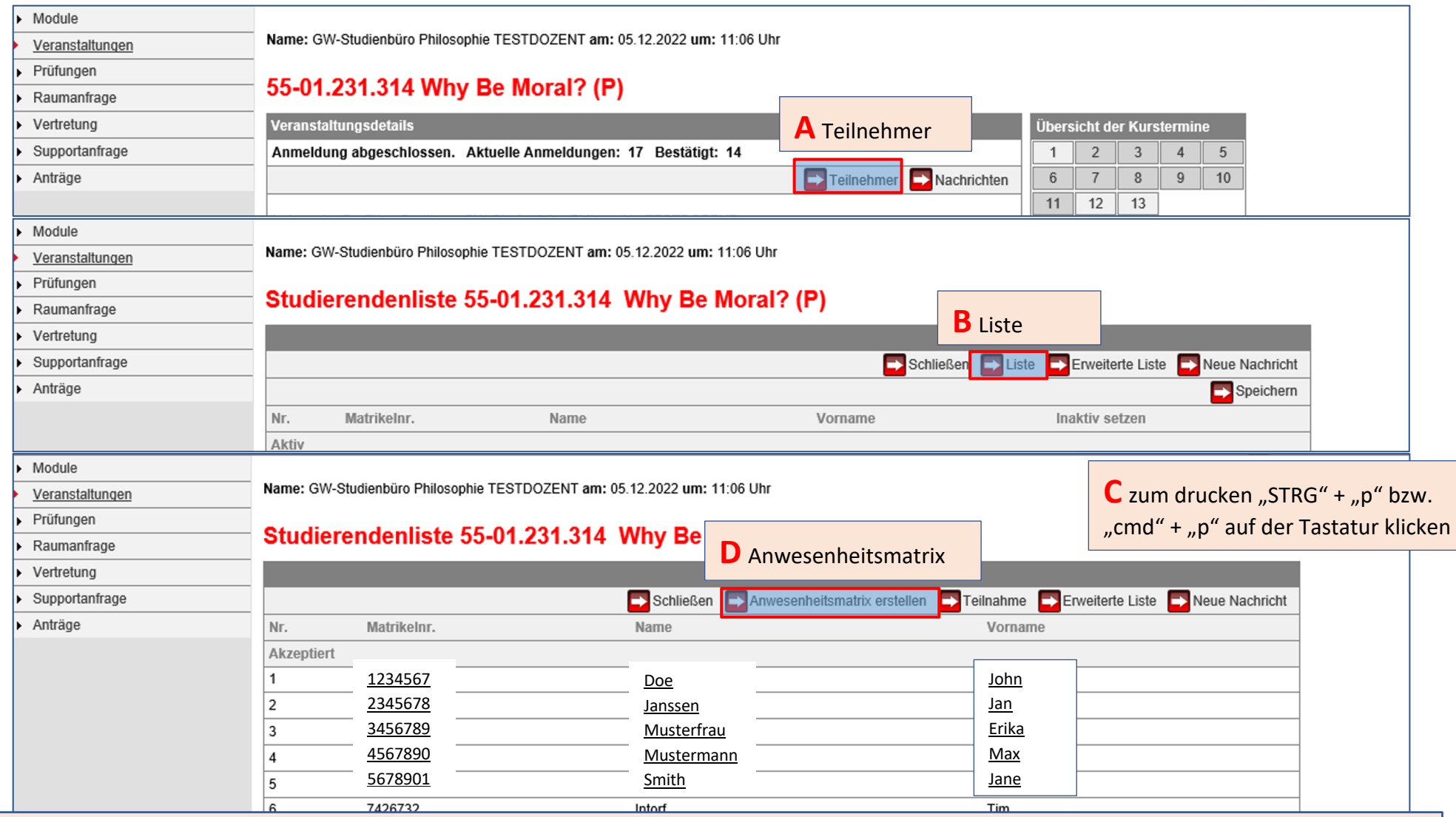

Klicken Sie auf "Teilnehmer" (A) und danach auf "Liste" (B). Es erscheint eine Liste mit allen Teilnehmenden in der ausgewählten Veranstaltung. Bei Bedarf können Sie die Liste durch den Shortcut *STRG + p* bzw. *command + p* drucken (**C**) oder eine Anwesenheitsmatrix erstellen (**D**), in welcher sie die wöchentliche Anwesenheit der Studierenden vermerken können.

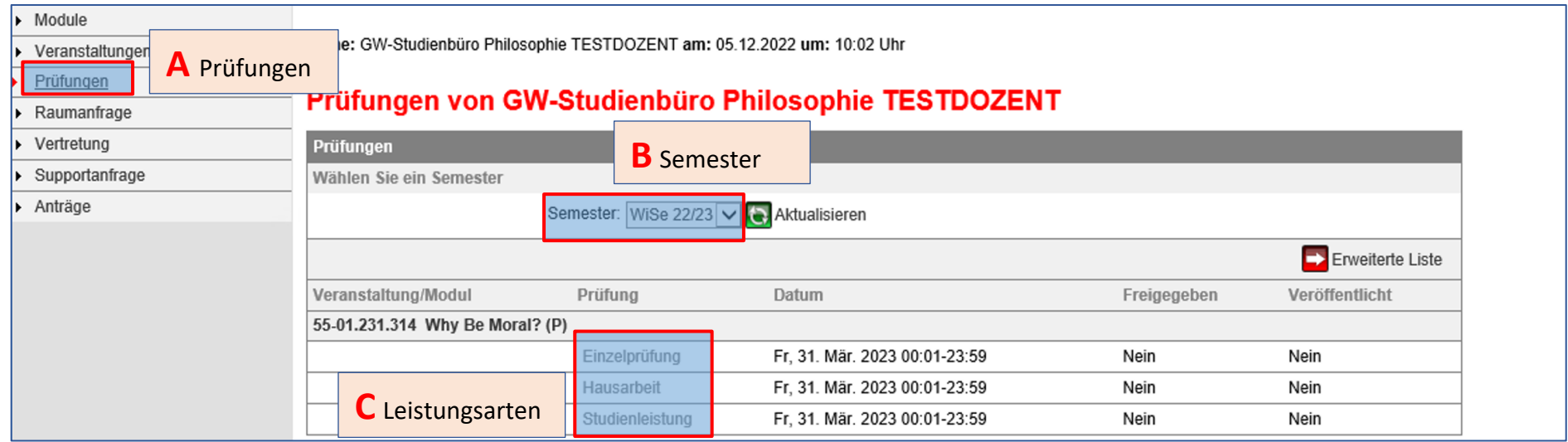

Um von der Teilnahmeliste zur Prüfungsliste zu gelangen, wählen Sie links "Prüfungen" aus (A) und wählen das Semester aus, in dem sich die betroffene Prüfungsveranstaltung befindet (B).

Für jede Ihrer Veranstaltungen aus dem ausgewählten Semester werden die für diese Veranstaltung angelegten Leistungsarten angezeigt (C):

- Für Vorlesungen in der Regel nur *Studienleistung*
- Für Einführungsvorlesungen + Tutorien in der Regel nur *Blockprüfung (Klausur)*
- Für Pro- und Hauptseminare sowie Forschungskolloquien in der Regel *Einzelprüfung, Hausarbeit und Studienleistung*
	- o Unter Studienleistungen finden Sie Studierende, die Ihre Veranstaltung im Wahlbereich bzw. im Rahmen des Studium Generale besuchen. Hier werden keine Noten eingetragen, sondern lediglich "erbracht" bzw. "nicht erbracht".
	- o Unter *Block- bzw. Einzelprüfung* und unter *Hausarbeit* finden Sie all die Studierenden, die in Ihrer Veranstaltung eine Modulabschlussprüfung angemeldet haben.

Achtung: Die Prüfungslisten *Einzelprüfung* und *Hausarbeit* weichen voneinander ab. Dort sind unterschiedliche Studierende aufgeführt, die aber alle eine Hausarbeit bei Ihnen schreiben. Die Verwendung zweier Termini hat technische Gründe für das Verwaltungspersonal. Bitte beachten Sie also beide Prüfungslisten für eine vollständige Übersicht der Studierenden, die eine Hausarbeit als Modulabschlussprüfung bei Ihnen schreiben!

## Handreichung zur Lehre

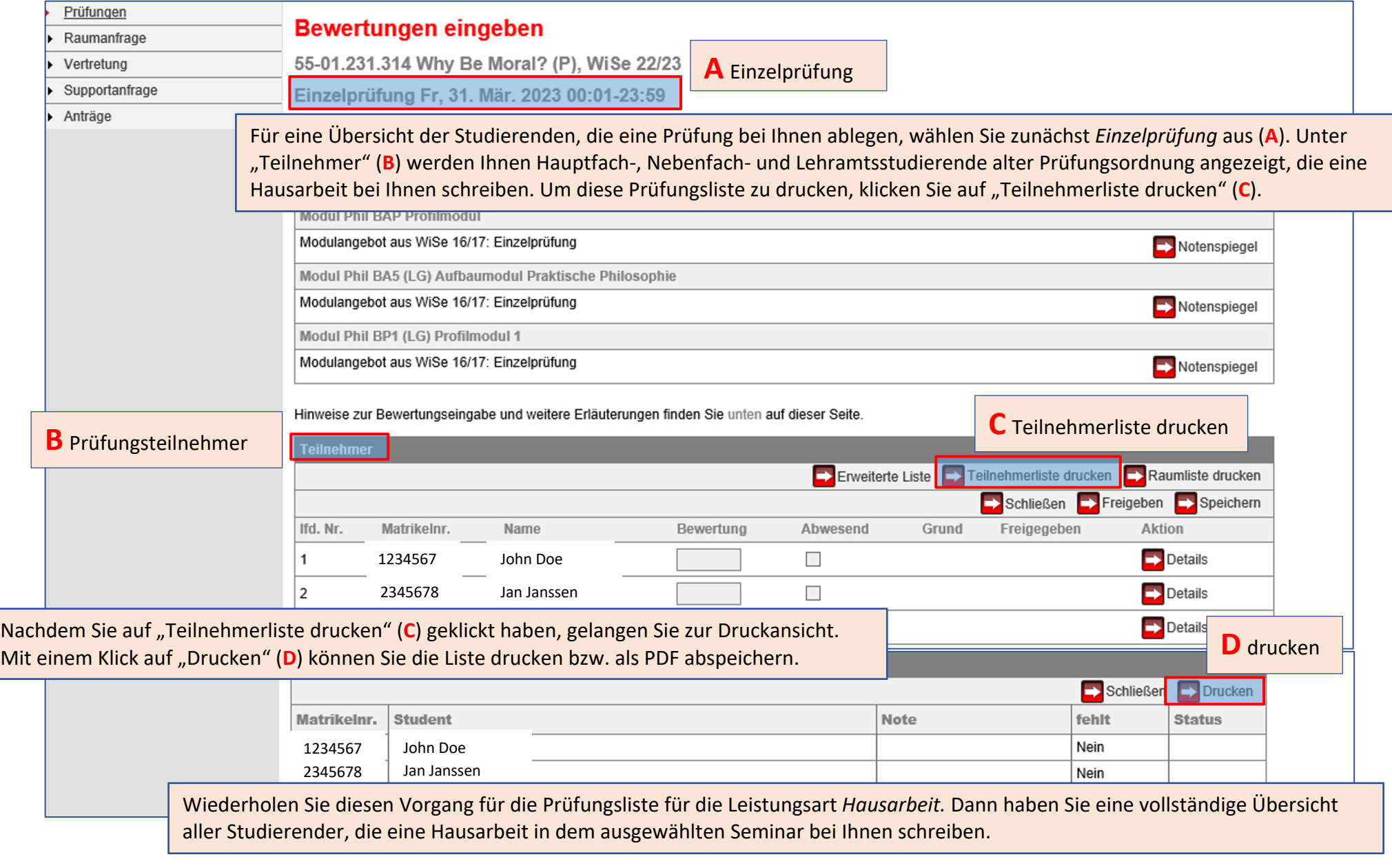

er 2. Teilnahme- und Prüfungslisten: Eintragung von Leistungen Einster Einsicht der Prüfungsliste Einsicht der Prüfungsliste

#### Handreichung zur Lehre

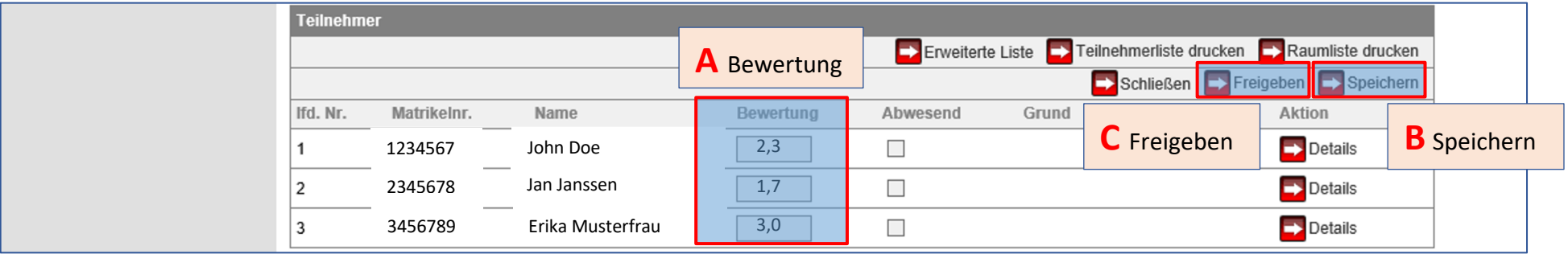

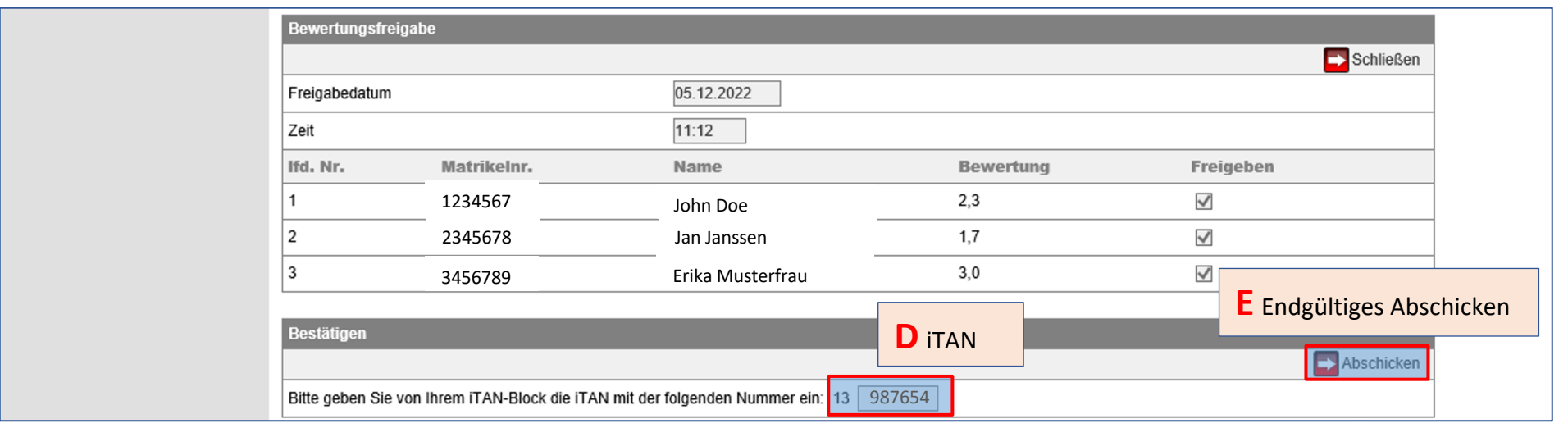

Über den soeben beschriebenen Weg können Sie die Bewertungen für die Prüfungsleistungen der Studierenden eintragen. Tragen Sie die Note unter "Bewertung" ein (A). Im Anschluss speichern Sie die Eintragung (B). Vergessen Sie nicht, danach die Noteneintragung freizugeben. Dafür klicken Sie auf "Freigeben" (C). Beachten Sie, dass Sie die Freigabe bestätigen müssen. Dafür tragen Sie die erforderte iTAN Nummer aus Ihrem iTAN-Block ein (**D**) und schicken die Freigabe ab (**E**). Erst nach erfolgter Freigabe wird die Note für die Studierenden sichtbar.

Im Anschluss können Sie keine Änderungen vornehmen. Sollten Sie bei der Eintragung einen Fehler gemacht haben, wenden Sie sich an das Studienbüro Philosophie (philosophie@uni-hamburg.de).

**Achtung: Denken Sie daran, für alle auf Seite 5 angezeigten Leistungsarten die Leistungen der Studierenden einzutragen!** 

Für alle Studierenden gilt: Unabhängig davon, ob sie auf der Prüfungsliste *Blockprüfung, Einzelprüfung, Hausarbeit* oder *Studienleistung* aufgeführt sind, müssen sie die zu Beginn des Semesters angekündigten Studienleistungen erbringen. Es gibt Studierende, die in keiner der vier Listen auftauchen. Dies ist dann der Fall, wenn Sie die Veranstaltung als Begleitveranstaltung innerhalb eines Moduls gewählt haben. In dem Fall benötigen Sie lediglich den aktiven Status, um die Leistungspunkte für diese Veranstaltung zu bekommen.

Wenn Studierende die Studienleistung nicht erbringen, unabhängig davon, in welcher der Listen sie aufgeführt sind, müssen Sie als Lehrperson die Studierenden auf *inaktiv* setzen. Damit werden die Studierenden von allen an die Veranstaltung gekoppelten Prüfungen gelöscht.

Dafür gehen Sie zunächst zurück auf "Veranstaltungen" (A). Wählen Sie dort das relevante Semester aus (B) und klicken Sie auf die betroffene Veranstaltung (C). Gehen Sie zur Teilnahmeliste, indem Sie auf "Teilnehmer" klicken (D).

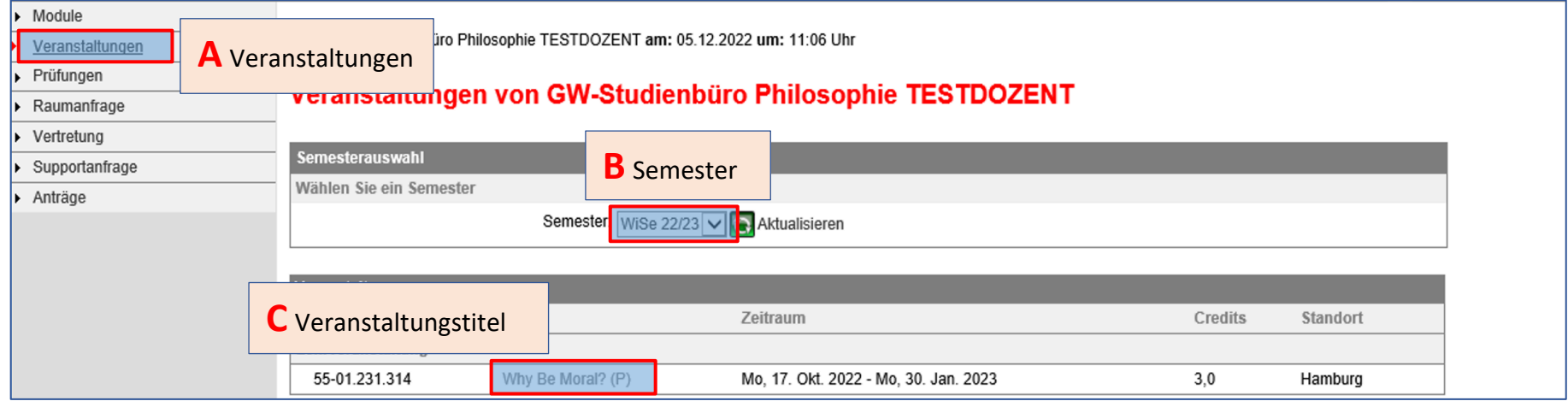

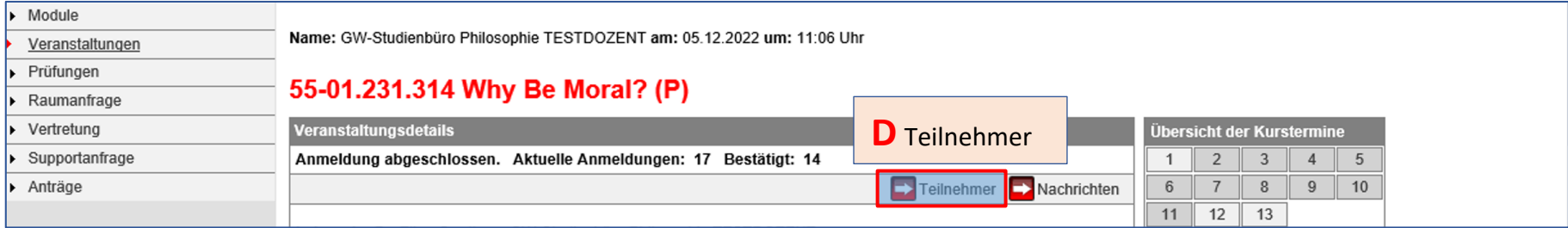

## Handreichung zur Lehre

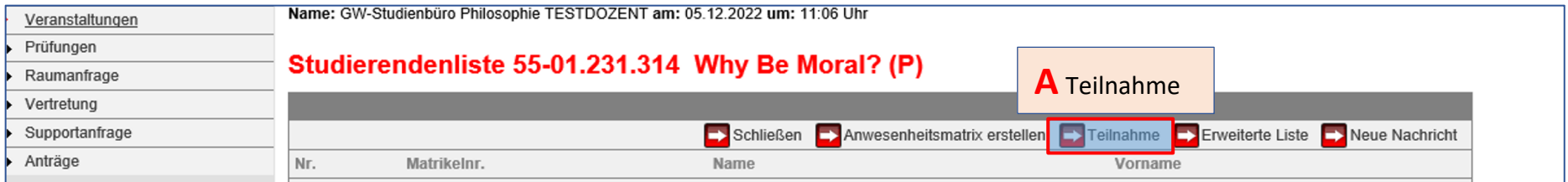

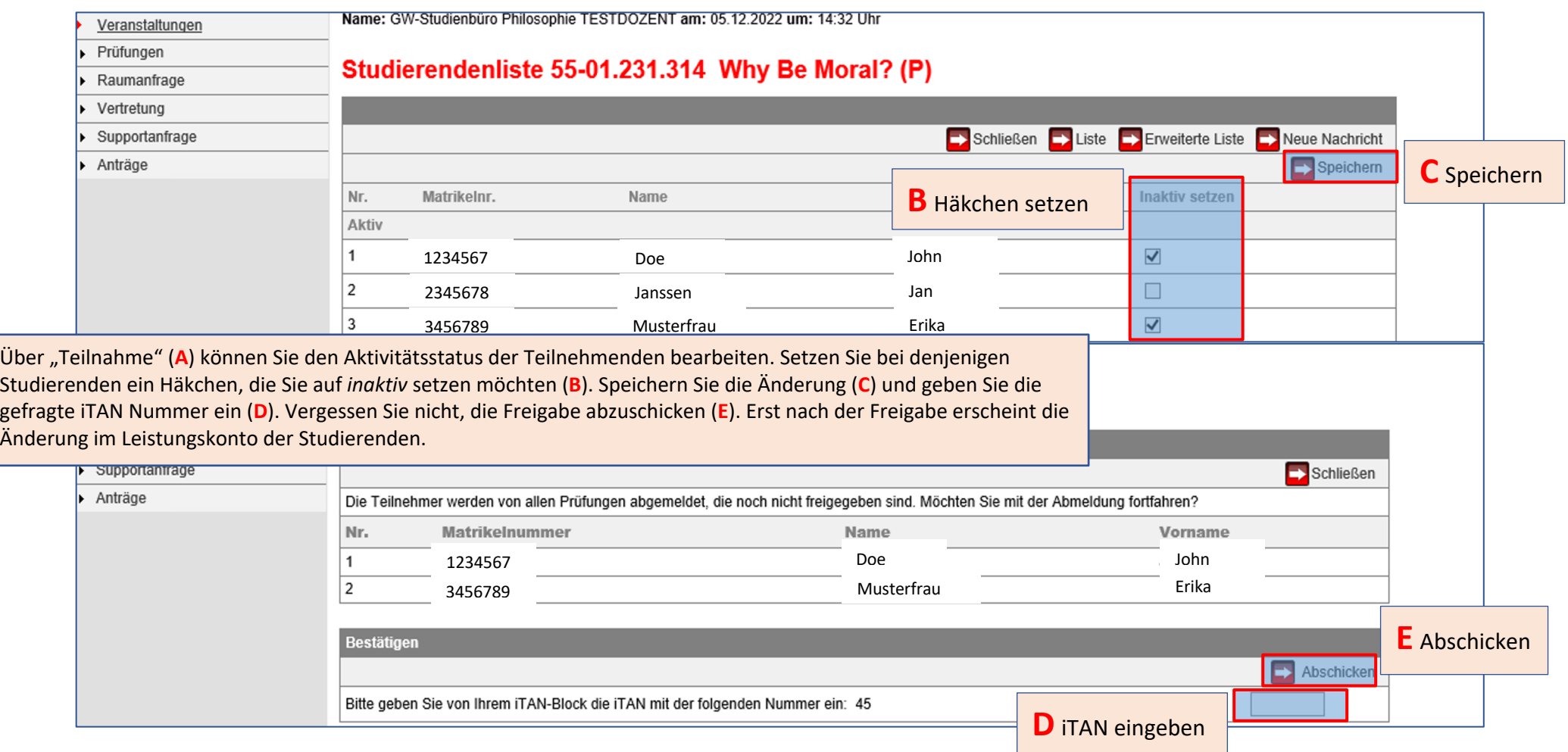